# **Technologie (HKB E) | Textgestaltung IV**

*Zeitbudget 10 Lektionen* 

### **Lernfelder & Leistungsziele**

LF 1 e1.bs1a Textgestaltung

### **Unterrichtsunterlagen/Lehrmittel**

- Wings «Textverarbeitung HKBe»
- lubasch.ch | Technologie (HKB E) | Textgestaltung

#### **Lernziele**

- **Formulare**
- Überprüfen (Nachverfolgung, Kommentare)
- [Übungsdateien Textgestaltung](https://lubasch.ch/wp-content/uploads/2021/06/uebungsdateien_textgestaltung_e.zip)
- gemeinsame Dokumentbearbeitung
- Formeln und Funktionen
- Suchen und Ersetzen

### **Arbeitsweise**

- Sie erarbeiten die genannten Lernziele grundsätzlich selbstständig mit Hilfe der bereitgestellten Unterlagen und Übungen.
- Fragen Sie, wenn Sie spontan Hilfe brauchen.
- Ihnen steht frei, in Gruppen zu arbeiten. Die Gespräche innerhalb einer Gruppe dürfen jedoch keinesfalls andere Lernenden stören. Für «angeregte» Diskussionen darf/muss das Schulzimmer verlassen werden.
- Im Schulzimmer herrscht ein Geräuschpegel, der eine konzentrierte Arbeit zulässt.
- 
- Wünschen Sie die Demonstration einer kompletten Übung, dann melden Sie dieses Bedürfnis an. Entsprechend wird eine «Input-Sequenz» geplant.
- «Input-Sequenzen» werden jeweils zu Beginn der Lektion angekündigt. Während dieser Zeit ruhen sämtliche Gespräche. Wer an einer «Input-Sequenz» nicht teilnehmen möchte, kann das Zimmer vorher verlassen.
- Für Arbeiten ausserhalb des Schulzimmers stehen der Schülerarbeitsraum im Erdgeschoss sowie die Arbeitsplätze in den Gängen zur Verfügung.
- Die Zeitangaben beziehen sich auf die Ihnen gewährte Unterrichtszeit. Gegebenenfalls müssen Sie nicht geschaffte Pflichtaufgaben als Hausaufgabe lösen. Als Pflichtaufgaben zählen sämtliche Übungen, welche nicht ausdrücklich als Zusatzübung oder Repetitionsübung gekennzeichnet sind.
- Nutzen Sie die Zusatz- und Repetitionsübungen als Vorbereitung für die Probe, welche gemäss Proben- und Semesterplan diese Unterrichtseinheit abschliesst.

## **A Textobjekte einfügen**

*Zeitbudget 1 Lektion*

### **A.1 Lehrmittelstudium | Textobjekte einfügen**

[Kapitel 15.1 bis 15.4](https://www.webdoxx.com/wings/documents/hkbe-tv/index.php?page=113) im Lehrmittel Wings «Textverarbeitung HKBe»

#### **A.2 Übungen | Textobjekte einfügen**

[Übungen 15.5 Stufen I, II und II](https://www.webdoxx.com/wings/documents/hkbe-tv/index.php?page=122) im Lehrmittel Wings «Textverarbeitung HKBe»

#### **A.3 Repetitionsfragen | Textobjekte einfügen**

[Repetitionsfragen 15.6 im Lehrmittel Wings «Textverarbeitung HKBe»](https://www.classtime.com/student/login/J4M5GW)

## **B Suchen und Ersetzen**

*Zeitbudget 2 Lektionen*

#### **B.1 Suchen und Ersetzen**

Im Register Start finden Sie rechts die Befehlsgruppe «Bearbeiten», welche umfangreiche Möglichkeiten zum Suchen und Ersetzen bietet.

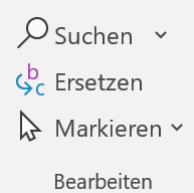

«Suchen» (Ctrl. + F) öffnet links neben dem Dokumenttext das Fenster «Navigation».

Die «Erweiterte Suche» erweitert wie der Name schon sagt die Definition der Suchparameter.

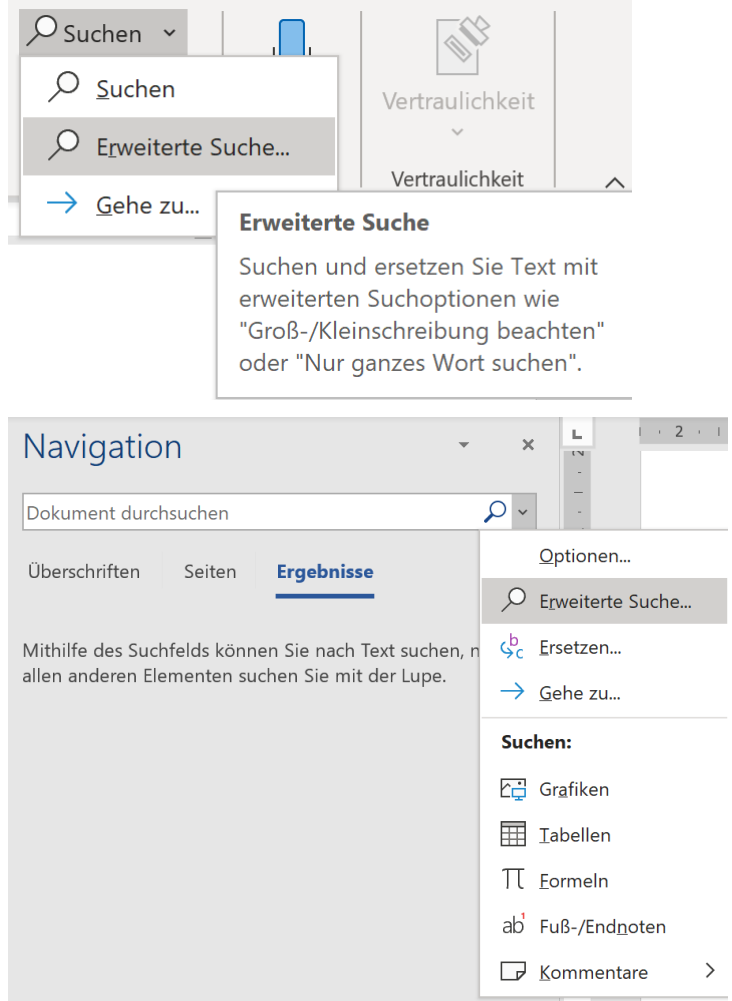

«Ersetzen» (Ctrl. + H) ergänzt die Suchmaske um eine zweite Zeile. «Erweitern» blendet auch hier den vollen Funktionsumfang ein.

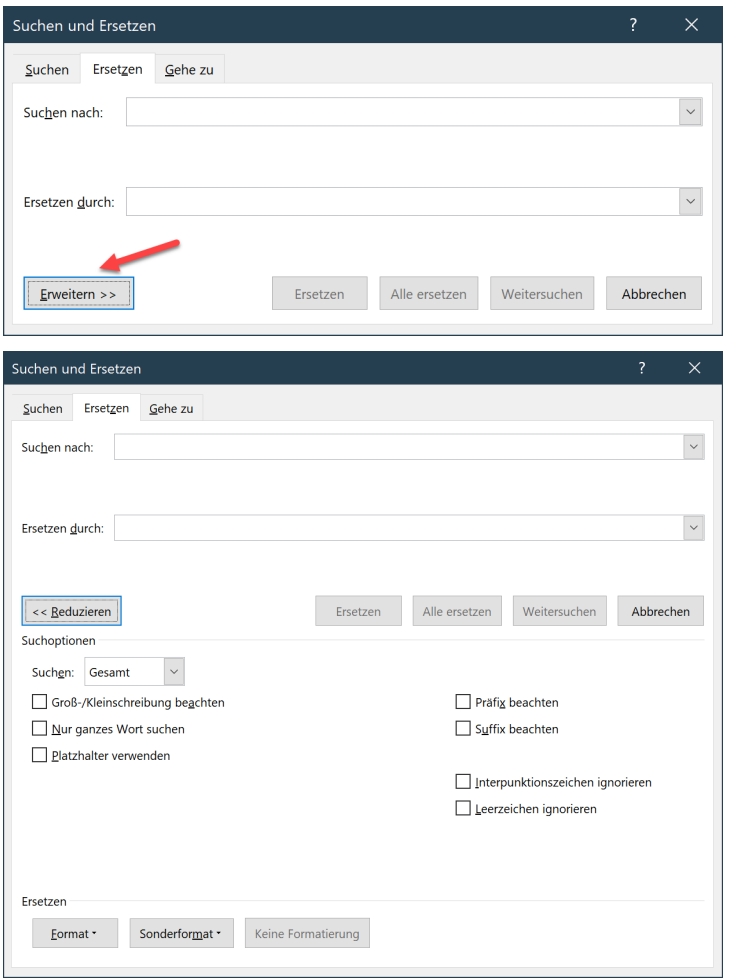

[Microsoft Schulungs-Video «Suchen und Ersetzen von Text»](https://support.office.com/de-de/article/suchen-und-ersetzen-von-text-c6728c16-469e-43cd-afe4-7708c6c779b7) (E)

#### **B.2 Übung | Suchen und Ersetzen**

Öffnen Sie die Datei Suchen und Ersetzen.

- Suchen Sie das Wort «Funktionalität» und heben Sie dieses mit einer hellgrünen Texthervorhebungsfarbe hervor.
- Ersetzen Sie alle ß durch ss.
- Ersetzen Sie die Zeichenfolge «d. h.» durch die Zeichenfolge «d. h.» mit einem geschützten Leerschlag.
- Formatieren Sie mit Hilfe der Funktion Ersetzen sämtliche WWW in roter Farbe.
- Mit der Formatvorlage «Titel 3» formatierte Absätze sollen neu mit der Formatvorlage «Überschrift 3».

#### **B.3 Lehrmittelstudium | Suchen und Ersetzen**

- [Kapitel 6](https://www.webdoxx.com/wings/documents/hkbe-og/index.php?page=55) im Lehrmittel Wings «Office-Grundlagen HKBe»
- [Video Suchen und Ersetzen](http://t1p.de/uji2)

#### **B.4 Übung | Suchen und Ersetzen**

[Übung 6.4 Stufe II](https://www.webdoxx.com/wings/documents/hkbe-og/index.php?page=62) im Lehrmittel Wings «Office-Grundlagen HKBe»

#### **B.5 Repetitionsfragen | Suchen und Ersetzen**

[Repetitionsfragen 6.5 im Lehrmittel Wings «Office-Grundlagen HKBe»](https://www.classtime.com/student/login/YDW648)

## **C Rechtschreibprüfung, AutoKorrektur, Nachverfolgung**

*Zeitbudget 2 Lektionen*

#### **C.1 Rechtschreibung und Grammatik**

Voraussetzung für eine korrekte Prüfung der Rechtschreibung und Grammatik ist die Einstellung der passenden Sprache (Statuszeile).

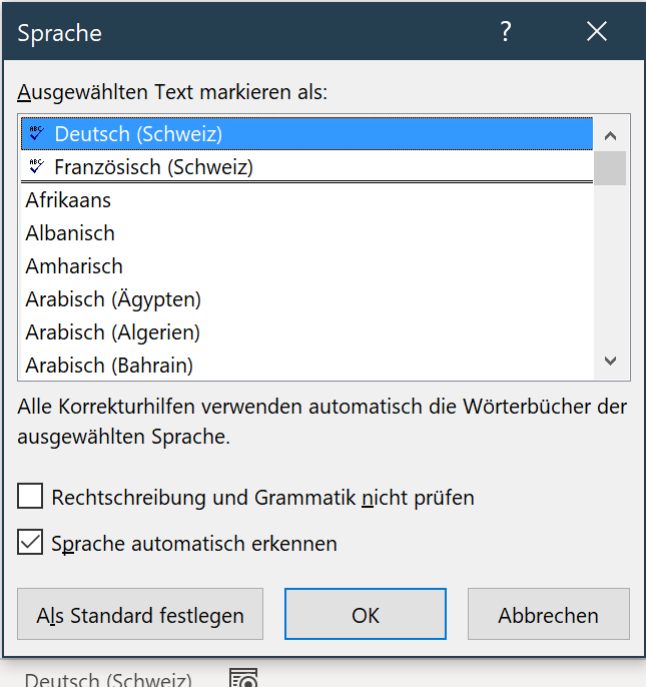

Die Befehlsgruppe «Rechtschreibung» finden Sie im Register «Überprüfen».

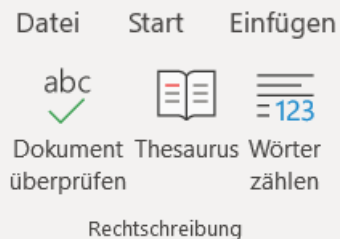

Nach Klick auf «Dokument überprüfen» öffnet sich der Menübereich «Editor», welcher unter «Einstellungen» konfiguriert werden kann.

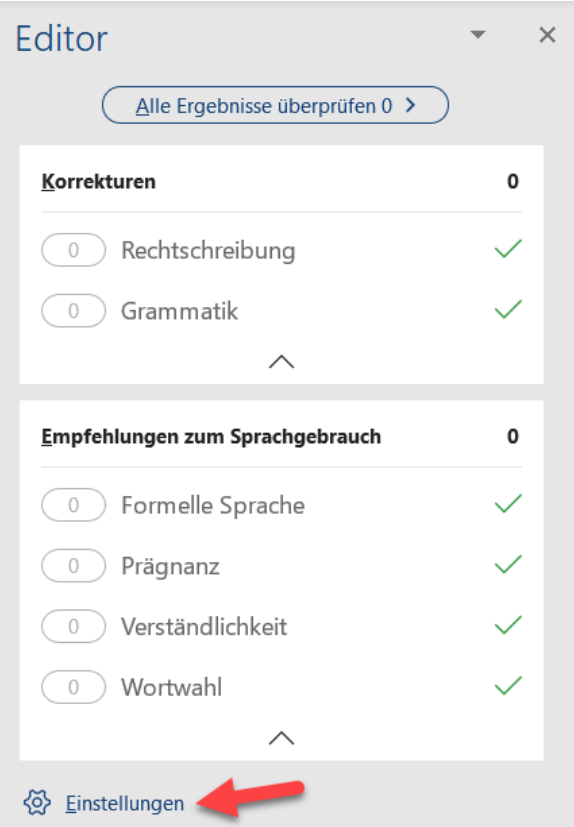

Eine weitere Möglichkeit bietet das Kontextmenü bei rot unterstrichenen Worten.

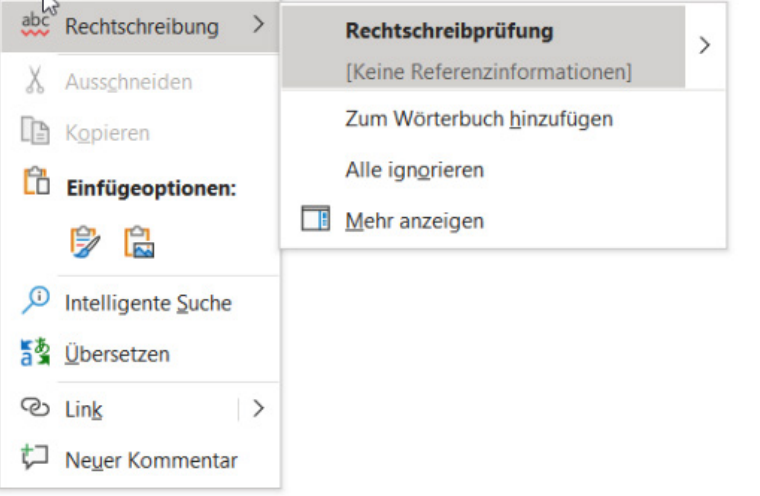

Namen, Fachbegriffe und andere Worte, die nicht mehr von der Rechtschreibprüfung berücksichtigt werden sollen, können dem «Wörterbuch hinzugefügt» werden. Die benutzerdefinierten Wörterbücher befinden sich im Backstage-Bereich bei den Optionen unter «Dokumentprüfung».

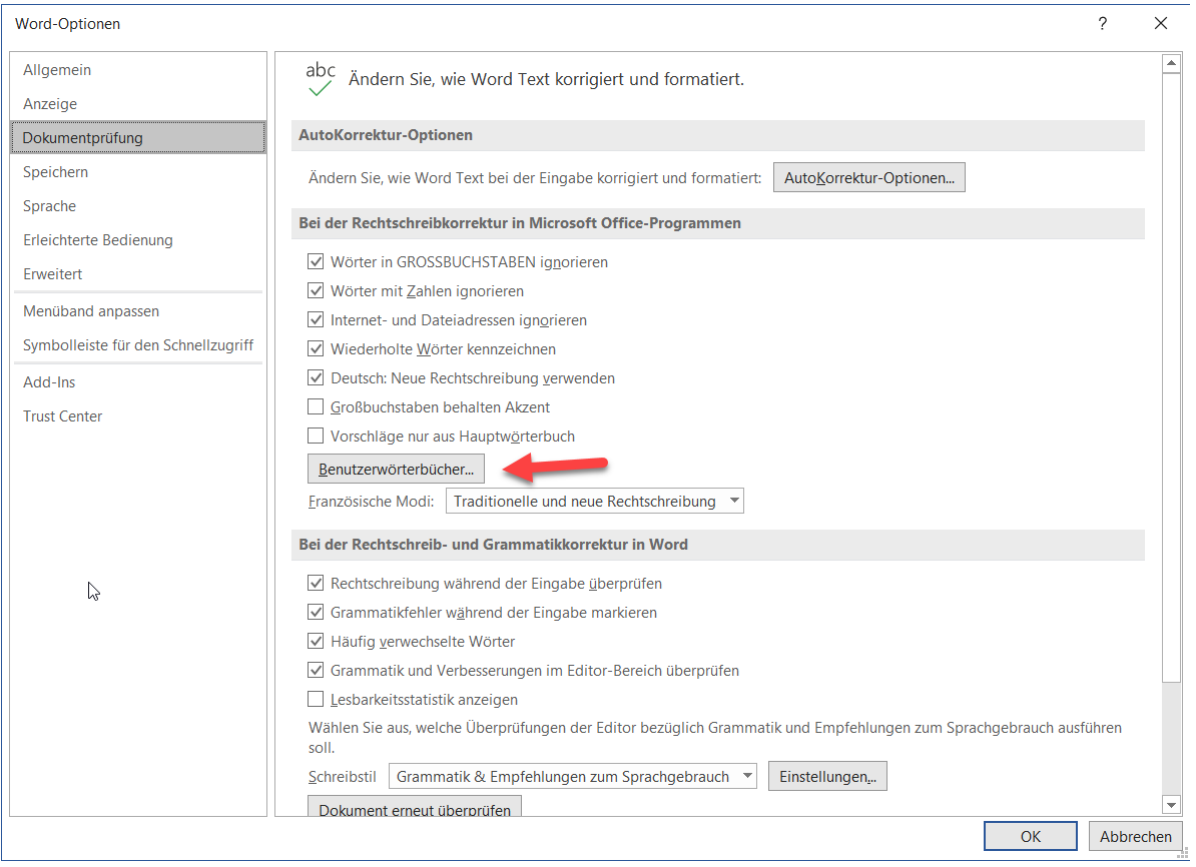

#### **C.2 Übung | Rechtschreibung und Grammatik**

Öffnen Sie die Datei Rechtschreibung und Grammatik.

- Ändern Sie für das gesamte Dokumente die Sprache auf «Deutsch (Schweiz)».
- Führen Sie für das Dokument die Rechtschreib- und Grammatikprüfung durch. Ignorieren Sie dabei das Wort «hinheben».
- Fügen Sie das Wort «Wikisource» Ihrem Benutzerwörterbuch hinzu.

#### **C.3 Lehrmittelstudium | Überprüfen 1**

[Kapitel 26](https://www.webdoxx.com/wings/documents/hkbe-tv/index.php?page=215) im Lehrmittel Wings «Textverarbeitung HKBe»

#### **C.4 Übung | Überprüfen 1**

[Übungen 26.2 Stufen I und II](https://www.webdoxx.com/wings/documents/hkbe-tv/index.php?page=221) im Lehrmittel Wings «Textverarbeitung HKBe»

#### **C.5 Repetitionsfragen | Überprüfen 1**

[Repetitionsfragen 26.3 im Lehrmittel Wings «Textverarbeitung HKBe»](https://www.classtime.com/student/login/8MQEY9)

#### **C.6 Lehrmittelstudium | Überprüfen 2**

[Kapitel 27](https://www.webdoxx.com/wings/documents/hkbe-tv/index.php?page=223) im Lehrmittel Wings «Textverarbeitung HKBe»

## **C.7 Übung | Überprüfen 2**

[Übungen 27.2 Stufen I und II](https://www.webdoxx.com/wings/documents/hkbe-tv/index.php?page=227) im Lehrmittel Wings «Textverarbeitung HKBe»

#### **C.8 Repetitionsfragen | Überprüfen 2**

[Repetitionsfragen 27.3 im Lehrmittel Wings «Textverarbeitung HKBe»](https://www.classtime.com/student/login/7RMZNN)

#### **C.9 Lehrmittelstudium | Überprüfen 3**

[Kapitel 28](https://www.webdoxx.com/wings/documents/hkbe-tv/index.php?page=229) im Lehrmittel Wings «Textverarbeitung HKBe»

### **C.10 Übung | Überprüfen 3**

[Übungen 28.4](https://www.webdoxx.com/wings/documents/hkbe-tv/index.php?page=233) Stufe I im Lehrmittel Wings «Textverarbeitung HKBe»

#### **C.11 Repetitionsfragen | Überprüfen 3**

Repetitionsfragen 28.5 [im Lehrmittel Wings «Textverarbeitung HKBe»](https://www.classtime.com/student/login/7KZ854)

## **D Formulare**

*Zeitbudget 3 Lektionen*

#### **D.1 Lehrmittelstudium | Formulare**

[Kapitel 13](https://www.webdoxx.com/wings/documents/hkbe-tv/index.php?page=97) im Lehrmittel Wings «Textverarbeitung HKBe»

#### **D.2 Übung | FakeNews-Formular**

Öffnen Sie die Datei FakeNews-Formular. Gestalten Sie das Dokument nach den folgenden Angaben. Die Datei FakeNews-Formular\_Muster dient Ihnen als Vorlage.

- Passen Sie nach Augenmass die Formatvorlage «Titel» entsprechend der Mustervorlage an.
- Ergänzen Sie unter den Titeln «Archiv-Nr.», «Abrufdatum» und «Kategorie» die entsprechenden Inhaltssteuerelemente. Vergeben Sie dabei gleichnamige Titel und füllen Sie das Formular analog der Lösung aus.
- Das Abrufdatum soll mit ausgeschriebenem Monat und vierstelliger Jahreszahl erfasst werden.
- Als «Kategorie» soll zwischen den Varianten «Kultur», «Politik», «Sport», «Wirtschaft» und «Wissenschaft» gewählt werden können.
- Formatieren Sie die Tabelle nach Augenmass entsprechend der Musterdatei. Beachten Sie dabei Zeilenhöhe, Hintergrundschattierung sowie Linienart und -farbe.
- Andere Formatierungen wie Schriftart, Schriftgrad und Schriftfarbe belassen Sie unverändert.
- Schränken Sie die Bearbeitung des Formulars so ein, dass nur noch die Formularfelder ausgefüllt werden können.

#### **D.3 Übung | Krypto-Formular**

Öffnen Sie die Datei Krypto-Formular. Gestalten Sie das Dokument nach den folgenden Angaben. Die Datei Krypto-Formular\_Muster dient Ihnen als Vorlage.

- Formatieren Sie die Tabelle nach Augenmass entsprechend der Musterdatei.
- Ergänzen Sie für die Formulareinträge die fehlenden Inhaltssteuerelemente «E-Mail», «Kryptowährung» und «Bemerkungen». Vergeben Sie dabei sinnvolle Titel/Tags.
- Als Kryptowährung soll eine der Varianten Bitcoin, Ethereum, Litecoin, Monero ausgewählt werden können.
- Unter «Bemerkungen» sollen bei Bedarf mehrere Textabsätze eingegeben werden können. Aktivieren Sie die entsprechende Option bei den Eigenschaften des Inhaltssteuerelements.
- Die Formulareinträge sollen eine einheitliche Formatierung aufweisen. Erstellen Sie zu diesem Zweck eine neue Zeichenformatvorlage mit dem Namen «Feldinhalt», welche die Feldinhalte kursiv und in einer anderen Farbe als die Feldnamen hervorhebt.
- Weisen Sie Ihre neue Zeichenformatvorlage den Zellen mit den Formulareinträgen zu.
- Schränken Sie abschliessend die Bearbeitung Ihres Dokuments so ein, dass das Formular nur noch ausgefüllt werden kann.

#### **D.4 Übung | Stoffwechsel**

Öffnen Sie die Datei Stoffwechsel. Gestalten Sie das Dokument nach den folgenden Angaben. Die Datei Stoffwechsel Muster dient Ihnen als Vorlage.

- Ändern Sie das Papierformat der Seite von «Letter» auf «A4».
- Ersetzen Sie im gelb hervorgehobenen Text «28 °C» den einfachen Leerschlag durch einen geschützten Leerschlag.
- Fügen Sie nach dem gelb hervorgehobenen Wort «Gesundheitszustand» eine Fussnote mit dem Text «Fieber» ein.
- Ändern Sie in der Formatvorlage «Überschrift 2» die Schriftfarbe von «Blau» auf «Rot».
- Ersetzen Sie im gelb hervorgehobenen Text «Harris-Benedict-Formel» die Gänsefüsschen durch Guillemets «».
- Erstellen Sie für die beiden mit einem gelben Pfeil gekennzeichneten Absätze eine Formatvorlage vom Formatvorlagentyp «Verknüpft» mit dem Namen «Formel», die den Text mit der Schattierung (Füllung) in der Standardfarbe «Dunkelblau» formatiert.
- Fügen Sie nach dem gelb hervorgehobenen Wort «(siehe )» an Stelle des roten «x» einen Querverweis zur Überschrift «PAL-Werte» ein, welcher auf den Text der Überschrift verweist.
- Formatieren Sie die Tabelle unter der Überschrift «PAL-Werte» so, dass keine Rahmenlinien gedruckt werden.
- Die ersten beiden Spalten der Tabelle sollen je 6.5 cm, die dritte Spalte 3 cm breit sein.
- Die Inhalte der ersten beiden Spalten richten Sie «Mitte links», die der dritten Spalte «Mitte rechts» aus.
- Wechseln Sie zur Tabelle unter der Überschrift «PAL-Berechnung». Fügen Sie in der ersten Zeile in der rechten Spalte ein Dropdownlisten-Inhaltssteuerelement ein. Als mögliche Werte erfassen Sie «weiblich» und «männlich».
- Auf ungeraden Seiten des Dokuments sollen Ihr Vor- und Nachname in der Fusszeile am linken Schreibrand stehen, auf geraden Seiten am rechten Schreibrand.
- Am Ende des Dokuments soll nach dem kursiven Text «Fassung vom …» bei jedem Öffnen der Datei das jeweilige aktuelle Datum mit ausgeschriebenem Monat und vierstelliger Jahreszahl erscheinen.
- Entfernen Sie im gesamten Dokument die gelbe Texthervorhebungsfarbe sowie die beiden gelben Pfeile auf der ersten Seite.
- Ersetzen Sie im gesamten Dokument die Formatvorlage «Cambria» durch die Formatvorlage «Absatz-Standardschriftart».
- Ergänzen Sie das Dokument um eine zusätzliche Seite im Querformat. Die ersten beiden Seiten sollen dabei das Hochformat beibehalten.
- Fügen Sie auf der neuen querformatigen Seite den Zellbereich A1 bis I11 des Tabellenblattes «Grundumsatz» der Exceldatei Grundumsatz als Grafik ein.
- Schränken Sie die Formatierung und die Bearbeitung des Dokuments so ein, dass nur das Ausfüllen von Formularen möglich ist. Vergeben Sie dabei kein Passwort.

## **D.5 Übung | Formulare**

[Übungen 13.4](https://www.webdoxx.com/wings/documents/hkbe-tv/index.php?page=104) Stufen I, II und III im Lehrmittel Wings «Textverarbeitung HKBe»

#### **D.6 Repetitionsfragen | Formulare**

Repetitionsfragen 13.5 [im Lehrmittel Wings «Textverarbeitung HKBe»](https://www.classtime.com/student/login/JQM9VQ)

## **E Formeln und Funktionen**

*Zeitbudget 2 Lektionen*

#### **E.1 Lehrmittelstudium | Formeln und Funktionen**

[Kapitel 11](https://www.webdoxx.com/wings/documents/hkbe-tv/index.php?page=77) im Lehrmittel Wings «Textverarbeitung HKBe»

#### **E.2 Übung | Formeln und Funktionen**

[Übungen 11.3](https://www.webdoxx.com/wings/documents/hkbe-tv/index.php?page=83) Stufen I und II im Lehrmittel Wings «Textverarbeitung HKBe»

#### **E.3 Repetitionsfragen | Formeln und Funktionen**

Repetitionsfragen 11.4 [im Lehrmittel Wings «Textverarbeitung HKBe»](https://www.classtime.com/student/login/QMWEQ2)